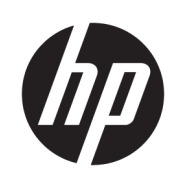

Početak rada

HP Elite Slice

© Copyright 2018 HP Development Company, L.P.

Windows je registrirani zaštitni znak ili zaštitni znak tvrtke Microsoft Corporation u SAD-u i/ili drugim državama.

Podaci koji su ovdje sadržani podliježu promjenama bez prethodne najave. Jedina jamstva za HP proizvode i usluge iznesena su u izričitim jamstvenim izjavama koje prate takve proizvode i usluge. Ništa što se ovdje nalazi ne smije se smatrati dodatnim jamstvom. HP ne snosi odgovornost za tehničke ili uredničke pogreške ili propuste u ovom tekstu.

Drugo izdanje: srpanj 2018.

Prvo izdanje: lipanj 2016.

Šifra dokumenta: 904511-BC2

#### **Obavijest o proizvodu**

Ovaj korisnički priručnik opisuje značajke koje su zajedničke većini modela. Neke značajke možda neće biti dostupne na vašem računalu.

Nisu sve značajke dostupne u svim izdanjima ili verzijama sustava Windows. Da biste mogli koristiti sve funkcije sustava Windows, možda će vam biti potrebna nadogradnja i/ili zasebno kupljeni hardver, upravljački programi, softver ili BIOS. Windows 10 automatski se ažurira i automatsko ažuriranje uvijek je omogućeno. Na ažuriranja se mogu primjenjivati naknade davatelja internetskih usluga, a s vremenom će se možda primjenjivati i dodatni zahtjevi. Detalje potražite na web-mjestu <http://www.microsoft.com>.

Za pristup najnovijim korisničkim priručnicima posjetite [http://www.hp.com/](http://www.hp.com/ support) support i slijedite upute da biste pronašli svoj proizvod. Zatim odaberite **User Guides** (Korisnički priručnici).

#### **Uvjeti korištenja softvera**

Instaliranjem, kopiranjem, preuzimanjem ili korištenjem softverskog proizvoda unaprijed instaliranog na ovom računalu korisnik pristaje na odredbe HP-ova licencnog ugovora za krajnjeg korisnika (EULA). Ako ne prihvaćate ove licencne uvjete, kao jedini dostupni pravni lijek možete vratiti čitav nekorišteni proizvod (hardver i softver) u roku od 14 dana da biste ostvarili povrat cijelog iznosa u skladu s prodavačevim pravilima o povratu.

Da biste dobili dodatne informacije ili zatražili povrat cijelog iznosa koji ste platili za računalo, obratite se prodavaču.

# **O ovom priručniku**

- **UPOZORENJE!** Tekst napisan na ovaj način označava da ako ne slijedite upute, možete se ozlijediti ili umrijeti.
- **A OPREZ:** Tekst napisan na ovaj način označava da ako ne slijedite upute, možete oštetiti opremu ili izgubiti informacije.
- **WAPOMENA:** Tekst napisan na ovaj način nudi važne dodatne informacije.

# **Sadržaj**

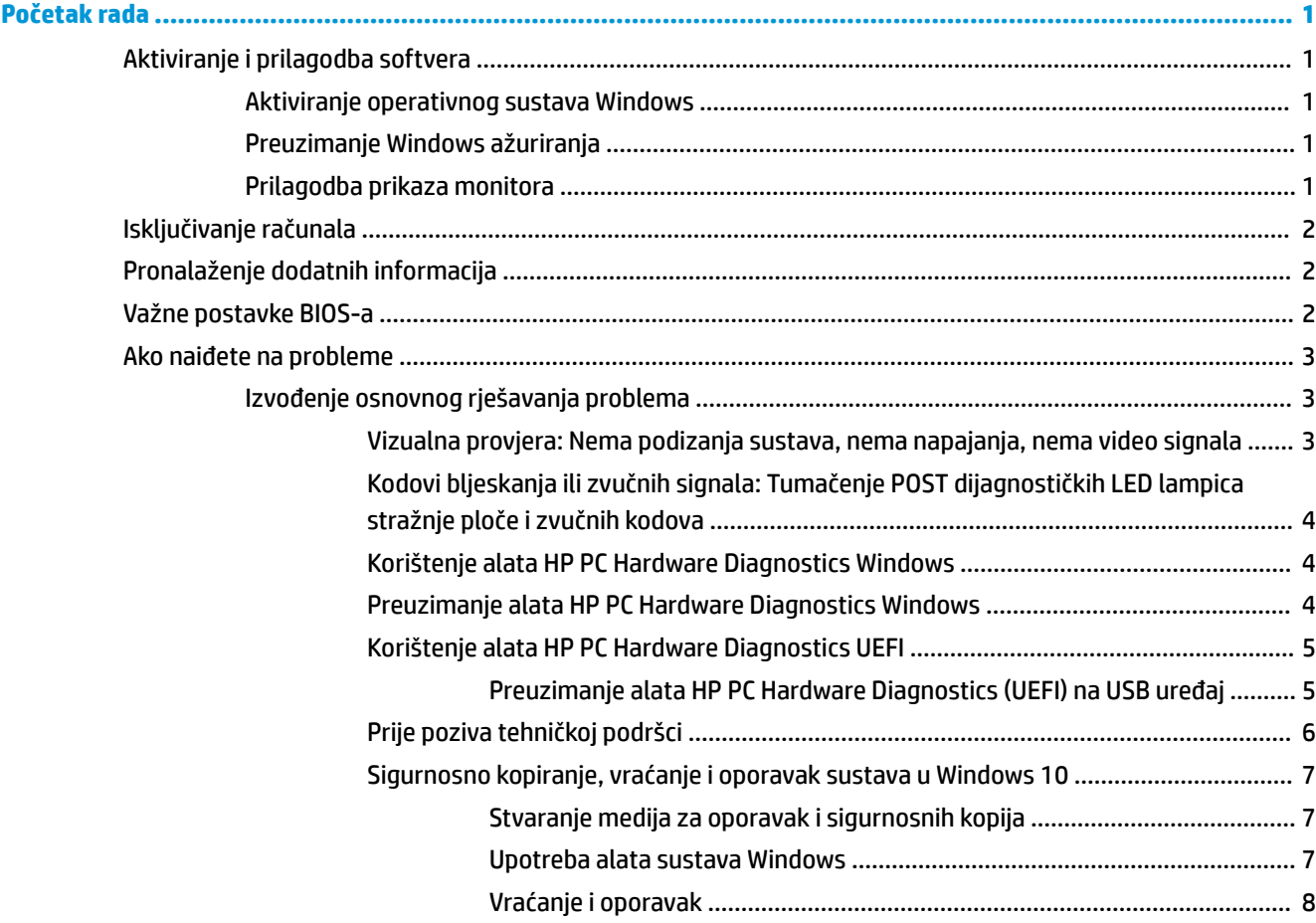

# <span id="page-6-0"></span>**Početak rada**

# **Aktiviranje i prilagodba softvera**

**W NAPOMENA:** Na odabranim proizvodima, računalo se ne pokreće u sustav Windows 10. Da biste to učinili, morate izići iz trenutnog sustava. Dodatne informacije potražite u odjeljku [https://docs.microsoft.com/en-us/](https://docs.microsoft.com/en-us/skypeforbusiness/manage/skype-room-systems-v2/room-systems-v2-operations#AdminMode) [skypeforbusiness/manage/skype-room-systems-v2/room-systems-v2-operations#AdminMode](https://docs.microsoft.com/en-us/skypeforbusiness/manage/skype-room-systems-v2/room-systems-v2-operations#AdminMode).

Dodatne informacije dostupne su u mrežnoj pomoći nakon što aktivirate operacijski sustav.

**X NAPOMENA:** Osigurajte razmak od oko 10,2 cm (4 inča) na stražnjoj strani uređaja i iznad monitora kako bi se osigurao potreban protok zraka.

## **Aktiviranje operativnog sustava Windows**

Kad računalo uključite po prvi put, operativni će sustav automatski biti postavljen i aktiviran. Taj postupak traje oko 5 do 10 minuta. Za dovršetak aktivacije pažljivo pročitajte i slijedite upute na ekranu.

Preporučujemo vam registraciju računala kod HP-a tijekom postavljanja operacijskog sustava kako biste primili važna ažuriranja softvera, dobili mogućnost postavljanja pitanja podršci i prijavili se za posebne ponude. Svoje računalo možete HP-u registrirati i korištenjem aplikacije **Registriraj se pri HP-u** na zaslonu Start.

**OPREZ:** Nakon početka aktivacijskog postupka NEMOJTE ISKLJUČIVATI RAČUNALO DOK SE POSTUPAK NE DOVRŠI. Isključivanjem računala za vrijeme aktivacijskog postupka mogli biste oštetiti softver potreban za upravljanje računalom ili spriječiti ispravnu instalaciju.

# **Preuzimanje Windows ažuriranja**

Microsoft povremeno objavljuje ažuriranja operacijskog sustava. Kako biste omogućili optimalan rad svojeg računala, HP vam preporučuje da provjerite ima li novih ažuriranja prilikom prve instalacije i povremeno kroz životni ciklus računala.

Pokrenite Windows Update kada vam se ukaže prva prilika nakon postavljanja računala.

- 1. U programskij traci upišite Windows ažuriranje, a zatim u prozoru za Pretraživanje odaberite **Provjeri ažuriranja**.
- **2.** Odaberite **Ažuriranje i oporavak**, a zatim odaberite **Provjeri ažuriranja**.
- **3.** Nakon toga jednom mjesečno pokrenite Windows Update.

– ili –

- **1.** Odaberite znak upitnika na programskoj traci.
- **2.** Odaberite **Moje prijenosno računalo**, zatim karticu **Ažuriranja**, a potom **Potraži ažuriranja i poruke**.
- **3.** Slijedite upute na zaslonu.

### **Prilagodba prikaza monitora**

Po želji možete odabrati ili promijeniti učestalost osvježavanja monitora, razlučivost zaslona, postavke boje, veličine fonta i postavke upravljanja napajanjem.

<span id="page-7-0"></span>Za više informacija pogledajte mrežnu dokumentaciju uslužnog programa grafičke kontrole ili dokumentaciju isporučenu s monitorom.

**▲** Desnom tipkom miša kliknite na Windows radnu površinu, a zatim odaberite **Personaliziraj** ili **Postavke prikaza** kako biste promijenili postavke prikaza.

– ili –

Odaberite ikonu **Start**, zatim **Postavke**, a potom **Personalizacija** ili **Sustav**.

# **Isključivanje računala**

Da biste ispravno isključili računalo, zatvorite softver operativnog sustava.

**▲** Odaberite ikonu **Start**, zatim ikonu **Napajanje**, a potom **Isključi računalo**.

# **Pronalaženje dodatnih informacija**

**W** NAPOMENA: Neki od ili svi sljedeći dokumenti dostupni su na tvrdom disku računala.

- *Početak rada*—Pomaže vam spojiti računalo i periferne uređaje te postaviti softver dostavljen s računalom; Također sadrži i osnovne informacije o rješavanju problema, ako ste prilikom početnog rada s računalom imali poteškoća.
- *Referentni priručnik za hardver*—Pruža pregled hardvera proizvoda, kao i upute za nadogradnju ove serije računala; sadrži informacije o RTC baterijama, memoriji i napajanju.
- *Maintenance and Service Guide* (Priručnik za održavanje i servis) (dostupan samo na engleskom)—Nudi informacije o vađenju i zamijeni dijelova, rješavanju problema, upravljanju radnom površinom, programima za postavljanje, sigurnosti, rutinskoj njezi, dodjeli kontakata priključaka, POST porukama o pogreškama, dijagnostičkim indikatorskim žaruljicama i šiframa pogrešaka.
- *Regulatory, Safety and Environmental Notices* (Informacije o sigurnosti, propisima i utjecaju na okoliš)— Pruža podatke o sigurnosti, propisima i utjecaju na okoliš koji osiguravaju usklađenost s propisima u SAD-u, Kanadi te s raznim međunarodnim propisima.

# **Važne postavke BIOS-a**

Sljedeće postavke u BIOS-u zahtijevaju isključivanje računala za pravilnu konfiguraciju. Postavke nisu omogućene prema zadanim postavkama.

Da biste bili sigurni kako ove postavke ispravno funkcioniraju, omogućite postavku u BIOS-u i isključite računalo.

**X NAPOMENA:** Ako računalo ne provede normalno isključivanje, omogućene postavke neće raditi.

**S5 Maksimalna ušteda energije**. Kada postavite na "omogući", računalo je konfigurirano na potrošnju manju od 0,5 W u isključenom stanju. Za postizanje ove niže potrošnje, onemogućena je većina buđenja te je djelomice isključeno dodatno napajanje.

**Uključivanje pomoću tipkovnice**. Kada postavite na "omogući", dva stražnja USB priključka tipa A i dalje su pod naponom kada je sustav isključen (S4 ili S5). Pritisnite bilo koju tipku na tipkovnici da biste uključili računalo.

**NAPOMENA:** Značajka nije dostupna ako je omogućena **S5 Maksimalna ušteda energije**.

**Uključivanje pomoću tipki na poklopcu**. Kada postavite na "omogući", tipke na Collaboration Cover-u mogu uključiti računalo.

<span id="page-8-0"></span>**NAPOMENA:** Značajka nije dostupna ako je omogućena **S5 Maksimalna ušteda energije**.

Ova značajka zahtijeva da je **Uključivanje pomoću tipkovnice** postavljeno na "omogući".

Kada je omogućeno **Uključivanje pomoću tipkovnice** ili **Uključivanje pomoću tipki na poklopcu**, **Nakon gubitka napajanja** se mijenja u **Uključi**. To znači da se, ako dođe do prekida napajanja računala, ono automatski uključuje po povratku napajanja. Računalo se zatim može normalno isključiti kako biste vratili izvorne postavke za uključivanje.

# **Ako naiđete na probleme**

Postoji nekoliko načina za dijagnozu i rješavanje potencijalnih problema. HP pruža nekoliko vlastitih dijagnostičkih alata, ali preporučuje stupnjeviti pristup otklanjanju poteškoća koji kreće od najosnovnijih prema kompleksnijim uzrocima poteškoća. Koraci su:

- Vizualna provjera
- Kodovi bljeskanja ili zvučnih signala
- **HP PC Hardware Diagnostics**
- **HP Support**
- Vraćanje sustava
- Oporavak sustava

# **Izvođenje osnovnog rješavanja problema**

Informacije o rješavanju problema možete pronaći u sveobuhvatnom priručniku *Maintenance and Service Guide* (Priručnik za održavanje i servis) (dostupan samo na engleskom) kojeg možete pronaći u biblioteci referenci na <http://www.hp.com/support>. Odaberite svoju zemlju i jezik, odaberite **Product Support & Troubleshooting** (Rješavanje problema i podrška proizvoda), upišite broj modela računala i odaberite Search (Pretraga).

#### **Vizualna provjera: Nema podizanja sustava, nema napajanja, nema video signala**

Nastanu li poteškoće s računalom, monitorom ili softverom, prije poduzimanja daljnjih koraka pogledajte ovaj popis općih savjeta:

- Provjerite jesu li računalo i monitor uključeni u ispravnu električnu utičnicu.
- Provjerite je li računalo uključeno i svijetli li žaruljica napajanja.
- Provjerite je li monitor uključen i svijetli li na njemu svjetlo napajanja.
- Povećajte svjetlinu i kontrast ako je slika pretamna.
- Ako se sustav ne pokrene, pritisnite i držite bilo koju tipku. Oglasi li se sustav zvučnim signalom, tipkovnica radi ispravno.
- Provjerite jesu li svi spojevi kabela čvrsti i ispravni.
- Probudite računalo pritiskom bilo koje tipke na tipkovnici ili gumba napajanja. Ako je sustav u stanju mirovanja, ugasite računalo tako da pritisnete gumb napajanja i držite ga pritisnutim najmanje četiri sekunde. Pritiskom gumba napajanja ponovno pokrenite računalo. Ako se sustav ne isključuje, izvadite kabel napajanja, pričekajte nekoliko sekundi i ponovno ga spojite. Računalo će se automatski samo pokrenuti ako je tako zadano u programu Computer Setup. Ako se računalo ne pokrene, pritisnite gumb napajanja.
- <span id="page-9-0"></span>Nakon instaliranja kartice za proširenje koja nije "uključi i radi" ili nekog drugog dodatka ponovno konfigurirajte računalo.
- Provjerite jesu li instalirani svi potrebni upravljački programi. Ako, primjerice, koristite pisač, morate instalirati njegov upravljački program.
- Uklonite sve medije za podizanje sustava (CD/DVD ili USB uređaj) iz sustava prije uključivanja.
- Ako ste instalirali operativni sustav koji nije bio tvornički instaliran, provjerite podržava li računalo taj operativni sustav.

**OPREZ:** Kada je računalo priključeno na izvor napajanja, matična je ploča pod naponom. Kako biste umanjili opasnost od oštećenja matične ploče ili komponenti, uvijek prije otvaranja računala kabel napajanja izvadite iz izvora napajanja.

### **Kodovi bljeskanja ili zvučnih signala: Tumačenje POST dijagnostičkih LED lampica stražnje ploče i zvučnih kodova**

Ako na stražnjoj strani bljeskaju LED lampice ili se čuju kratki signalni tonovi, pogledajte priručnik *Maintenance and Service Guide* (Priručnik za održavanje i servis, dostupan samo na engleskom) kako biste doznali značenje tih upozorenja i preporučene radnje.

## **Korištenje alata HP PC Hardware Diagnostics Windows**

HP PC Hardware Diagnostics Windows pomoćni je program utemeljen na sustavu Windows, koji omogućuje pokretanje dijagnostičkih testova kojima se utvrđuje funkcionira li hardver računala ispravno. Alat se pokreće zajedno s operacijskim sustavom Windows radi dijagnosticiranja hardverskih kvarova.

Ako HP PC Hardware Diagnostics Windows nije instaliran na računalu, najprije ga morate preuzeti i instalirati. Da biste preuzeli HP PC Hardware Diagnostics Windows, pročitajte Preuzimanje alata HP PC Hardware Diagnostics Windows na stranici 4

Nakon instalacije softvera HP PC Hardware Diagnostics Windows slijedite navedene korake da biste mu pristupili putem HP-ove pomoći i podrške.

- **1.** Pristup alatu HP PC Hardware Diagnostics Windows putem HP-ove pomoći i podrške:
	- **a.** Odaberite gumb **Start**, a zatim **HP-ova pomoć i podrška**.
	- **b.** Desnom tipkom miša kliknite **HP PC Hardware Diagnostics Windows**, odaberite **Više**, a zatim **Pokreni kao administrator**.
- **2.** Kada se alat otvori, odaberite vrstu dijagnostičkog testa koji želite pokrenuti, a potom slijedite upute na zaslonu.

**NAPOMENA:** ako u bilo kojem trenutku morate zaustaviti dijagnostički test, odaberite **Cancel**  (Odustani).

**3.** Kada HP PC Hardware Diagnostics Windows otkrije pogrešku koja zahtijeva zamjenu hardvera, generira se 24-znamenkasti ID kvara. Ako vam je potrebna pomoć pri otklanjanju problema, obratite se podršci pa navedite ID kod kvara.

#### **Preuzimanje alata HP PC Hardware Diagnostics Windows**

- Upute za preuzimanje alata HP PC Hardware Diagnostics Windows dostupne su samo na engleskom jeziku.
- Da biste preuzeli taj alat, morate koristiti računalo sa sustavom Windows jer su dostupne samo .exe datoteke.

<span id="page-10-0"></span>Da biste preuzeli HP PC Hardware Diagnostics Windows, slijedite korake u nastavku:

- **1.** Idite na<http://www.hp.com/go/techcenter/pcdiags>. Prikazuje se početna stranica HP PC Diagnostics.
- **2.** Odaberite **Download HP Diagnostics Windows** (Preuzmi HP Diagnostics Windows), a zatim odaberite mjesto na računalu ili USB izbrisivi pogon.

Alat će se preuzeti na odabrano mjesto.

# **Korištenje alata HP PC Hardware Diagnostics UEFI**

HP PC Hardware Diagnostics jest objedinjeno proširivo firmversko sučelje (Unified Extensible Firmware Interface, UEFI) koje omogućuje pokretanje dijagnostičkih testova kojima se utvrđuje funkcionira li hardver računala ispravno. Alat se pokreće izvan operacijskog sustava radi izoliranja hardverskih kvarova od problema koje uzrokuju operacijski sustav ili druge softverske komponente.

Kada HP PC Hardware Diagnostics (UEFI) otkrije pogrešku koja zahtijeva zamjenu hardvera, generira se 24 znamenkasti identifikacijski kod kvara. Taj identifikacijski kod zatim se može poslati stručnjacima za podršku da bi lakše utvrdili kako riješiti problem.

**W NAPOMENA:** Da biste pokrenuli dijagnostiku na konvertibilnom računalu, računalo mora biti u načinu prijenosnog računala i morate koristiti priključenu tipkovnicu.

Da biste pokrenuli HP PC Hardware Diagnostics (UEFI), slijedite ove korake:

- **1.** Uključite ili ponovno pokrenite računalo te nakratko pritisnite tipku esc.
- **2.** Pritisnite tipku f2.

BIOS traži dijagnostičke alate na tri mjesta, sljedećim redoslijedom:

- **a.** Povezivanje s USB izbrisivim memorijskim pogonom
	- **WAPOMENA:** da biste preuzeli alat HP PC Hardware Diagnostics (UEFI) na USB izbrisivi memorijski pogon, pročitajte Preuzimanje alata HP PC Hardware Diagnostics (UEFI) na USB uređaj na stranici 5.
- **b.** Tvrdi disk
- **c.** BIOS
- **3.** Kada se otvori dijagnostički alat, odaberite vrstu dijagnostičkog testa koji želite pokrenuti, a potom slijedite upute na zaslonu.

**X NAPOMENA:** Ako morate zaustaviti dijagnostički test, pritisnite esc.

#### **Preuzimanje alata HP PC Hardware Diagnostics (UEFI) na USB uređaj**

**X NAPOMENA:** Upute za preuzimanje alata HP PC Hardware Diagnostics (UEFI) isključivo su na engleskom jeziku, a da biste preuzeli i stvorili okruženje za podršku pomoću alata HP UEFI, morate koristiti računalo sa sustavom Windows jer se nude samo .exe datoteke.

Postoje dvije opcije za preuzimanje programa HP PC Hardware Diagnostics na USB uređaj.

## **Preuzimanje najnovije verzije UEFI-ja**

- **1.** Idite na<http://www.hp.com/go/techcenter/pcdiags>. Prikazuje se početna stranica HP PC Diagnostics.
- **2.** Odaberite **Download HP Diagnostics Windows UEFI** (Preuzmi Download HP Diagnostics Windows UEFI), a zatim odaberite **Run** (Pokreni).

#### <span id="page-11-0"></span>**Preuzimanje alata HP PC Hardware Diagnostics UEFI po nazivu ili broju proizvoda (samo odabrani proizvodi)**

Da biste preuzeli HP PC Hardware Diagnostics UEFI na USB izbrisivi memorijski pogon prema nazivu ili broju proizvoda (samo odabrani proizvodi), slijedite korake u nastavku:

- **1.** Idite na [http://www.hp.com/support.](http://www.hp.com/support)
- **2.** Unesite naziv ili broj proizvoda, odaberite računalo, a zatim operacijski sustav.
- **3.** U odjeljku **Diagnostics** (Dijagnostika) slijedite upute na zaslonu da biste odabrali i preuzeli željenu verziju alata UEFI Diagnostics.

## **Prije poziva tehničkoj podršci**

**UPOZORENJE!** Dok je računalo priključeno na izvor izmjeničnog napajanja, matična ploča je uvijek pod naponom. Da biste smanjili opasnost od ozljeda zbog električnog udara i/ili vrućih površina, obavezno iskopčajte kabel za napajanje iz utičnice te pustite unutarnje dijelove računala da se ohlade prije nego što ih dodirnete.

Ako imate poteškoća s računalom, iskušajte odgovarajuća rješenja opisana u prethodnom odjeljku i sažeta dolje kako biste pokušali ustanoviti problem prije upućivanja poziva tehničkoj podršci.

- Provjerite bljeska li LED indikator napajanja na stražnjoj strani računala i poslušajte čuje li se iz računala serija zvučnih signala. Lampice i zvučni signali su kodovi pogrešaka koji će vam pomoći pri dijagnozi problema. Za više informacija pogledajte *Maintenance and Service Guide* (Priručnik za održavanje i servis) (dostupan samo na engleskom).
- Ako je zaslon prazan, uključite monitor u drugi video priključak, ako je dostupan. Ili zamijenite monitor drugim monitorom za koji pouzdano znate da dobro radi.
- Ako radite na mreži:
	- Koristite drugi mrežni kabel za spajanje računala na mrežu.
	- Spojite drugo računalo na mrežu koristeći drugi mrežni kabel.

Ako se vaš problem ne riješi, mrežna utičnica na računalu ili mrežna utičnica na zidu možda nisu ispravne.

- Ako ste nedavno dodali neki hardver, uklonite ga.
- Ako ste nedavno instalirali neki softver, deinstalirajte ga.
- Sveobuhvatna tehnička podrška dostupna je na internetu na sljedećoj adresi: [http://www.hp.com/](http://www.hp.com/support) [support](http://www.hp.com/support).
- Ako se računalo može uključiti, ali sustav ne uspijeva pokrenuti operacijski sustav, možete pokrenuti "predpokretački" uslužni dijagnostički program HP PC Hardware Diagnostics. Više informacija potražite pod [Korištenje alata HP PC Hardware Diagnostics UEFI na stranici 5](#page-10-0).

Možete pristupiti i Business Support Center (BSC) (Centru poslovne podrške) na adresi <http://www.hp.com/go/bizsupport> kako biste dobili najnovije informacije online podrške, softver i upravljačke programe, bili proaktivno obaviješteni te imali pristup međunarodnoj zajednici kolega i HP-ovih stručnjaka.

Sveobuhvatna tehnička podrška dostupna je na internetu na sljedećoj adresi:<http://www.hp.com/support>.

Ako je neophodno nazvati tehničku pomoć, pripremite se kako biste mogli učiniti sljedeće da bi vaš poziv bio ispravno riješen:

Prije poziva:

- <span id="page-12-0"></span>– Uklonite sav hardver koji je nedavno dodan računalu.
- Uklonite sav softver koji je nedavno instaliran.
- Zapišite identifikacijski broj proizvoda, serijske brojeve računala i monitora te ID kvara dobiven pokretanjem eventualno dostupnog dijagnostičkog alata.
- Budite ispred svog računala.
- Odvojite vrijeme na rješavanje poteškoće sa serviserom.
- **X NAPOMENA:** Za podatke o prodaji i nadogradnjama jamstva (HP Care Pack) nazovite ovlaštenog servisera ili prodavača.

#### **Sigurnosno kopiranje, vraćanje i oporavak sustava u Windows 10**

Ovo poglavlje sadrži informacije o sljedećim postupcima. Informacije u ovome odjeljku standardni su postupak za većinu modela.

- Stvaranje medija za oporavak i sigurnosnih kopija
- Vraćanje i oporavak sustava

Dodatne informacije i korake potražite u aplikaciji **Traženje pomoći**.

**X NAPOMENA:** Za pristup aplikaciji **Traženje pomoći** morate biti povezani s internetom.

**▲** Odaberite gumb **Start**, a zatim aplikaciju **Traženje pomoći**.

#### **Stvaranje medija za oporavak i sigurnosnih kopija**

Sljedeća metoda stvaranja medija za oporavak i sigurnosnih kopija dostupne je samo na nekim proizvodima. Odaberite metodu u skladu s modelom računala.

- Upotrijebite alate sustava Windows kako biste stvorili točke vraćanja i sigurnosne kopije osobnih podataka.
- **X NAPOMENA:** Ako je pohrana 32 GB ili manje, Microsoftovo vraćanje sustava onemogućeno je prema zadanim postavkama.

Dodatne informacije potražite u odjeljku Upotreba alata sustava Windows na stranici 7.

#### **Stvaranje HP-ova medija za oporavak (samo odabrani proizvodi)**

ako ne možete sami stvoriti medij za oporavak, obratite se podršci i zatražite diskove za oporavak. Posjetite <http://www.hp.com/support>, odaberite svoju državu ili regiju i slijedite upute na zaslonu.

Kako biste izradili HP-ov medij za oporavak:

**▲** Umetnite HP-ov medij za oporavak i ponovno pokrenite računalo.

#### **Upotreba alata sustava Windows**

Pomoću alata sustava Windows možete stvoriti medije za oporavak, točke za vraćanje sustava i sigurnosne kopije osobnih podataka.

**NAPOMENA:** Ako je pohrana 32 GB ili manje, Microsoftovo vraćanje sustava onemogućeno je prema zadanim postavkama.

Dodatne informacije i korake potražite u aplikaciji **Traženje pomoći**.

**NAPOMENA:** Za pristup aplikaciji **Traženje pomoći** morate biti povezani s internetom.

**▲** Odaberite gumb **Start**, a zatim aplikaciju **Traženje pomoći**.

#### <span id="page-13-0"></span>**Vraćanje i oporavak**

Postoji nekoliko opcija za oporavak sustava. Odaberite način koji najviše odgovara vašoj situaciji i razini stručnosti:

**VAŽNO:** Nisu sve metode dostupne na svim proizvodima.

#### **Što trebate znati prije početka rada**

- Ako tvrdi disk računala prestane funkcionirati, morate koristiti HP-ove medije za oporavak. Ako još niste stvorili medij za oporavak, pogledajte [Stvaranje HP-ova medija za oporavak \(samo odabrani proizvodi\)](#page-12-0) [na stranici 7.](#page-12-0)
- Da biste koristili mogućnosti vraćanja tvorničkih postavki (samo odabrani proizvodi), morate koristiti HP-ove medije za oporavak. Ako još niste stvorili medij za oporavak, pogledajte Stvaranje HP-ova medija [za oporavak \(samo odabrani proizvodi\) na stranici 7](#page-12-0).
- Ako na vašem tablet-računalu nije omogućeno stvaranje HP-ovih medija za oporavak ili ako HP-ov medij za oporavak ne funkcionira, od službe za podršku možete dobiti medij za oporavak za svoje tabletračunalo. Pogledajte knjižicu *Worldwide Telephone Numbers* (Telefonski brojevi iz cijelog svijeta) koja se isporučuje uz računalo. Podaci za kontakt dostupni su i na HP-ovu web-mjestu. Posjetite <http://www.hp.com/support>, odaberite svoju državu ili regiju te slijedite upute na zaslonu.

#### **Upotreba HP-ova medija za oporavak**

Medije HP Recovery možete koristiti za oporavka originalnog sustava.

- **1.** Ako je moguće, sigurnosno kopirajte sve osobne datoteke.
- **2.** Umetnite HP-ov medij za oporavak i ponovno pokrenite računalo.
- **3.** Slijedite upute na zaslonu.

#### **Promjena redoslijeda pokretanja računala**

Ako se računalo ponovno ne pokrene pomoću HP-ova medija za oporavak, promijenite redoslijed pokretanja sustava računala. To je redoslijed uređaja navedenih u BIOS-u, s kojeg računalo uzima podatke o pokretanju. Odabir možete i promijeniti pa odabrati optički pogon ili USB izbrisivi memorijski pogon, ovisno o mjestu HPova medija za oporavak.

Promjena redoslijeda pokretanja:

- **1.** Umetnite HP-ov medij za oporavak.
- **2.** Pristup sustavu putem izbornika **Startup** (Pokretanje):
	- **▲** Uključite ili ponovno pokrenite računalo, kratko pritisnite tipku esc, a zatim pritisnite f9 da biste vidjeli mogućnosti pokretanja.
- **3.** Odaberite optički pogon ili USB izbrisivi memorijski pogon s kojeg želite izvršiti pokretanje, a zatim slijedite upute na zaslonu.